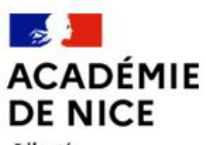

Liberté Égalité Fraternité

## **LPI** LIVRET DE PARCOURS INCLUSIF - CONNEXION

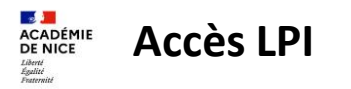

• Connectez-vous à partir de votre Estérel :

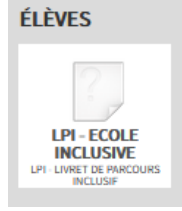

• Un message pour une authentification renforcée s'affiche :

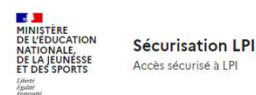

## 1ère connexion au LPI -Authentification renforcée requise.

Cette application nécessite une authentification renforcée. Vous allez recevoir sur votre messagerie académique un message vous invitant à initialiser votre mot de passe.

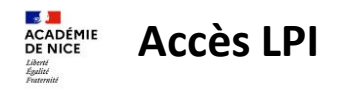

• Un email avec un lien d'initialisation du mot de passe LPI est envoyé sur à votre adresse académique :

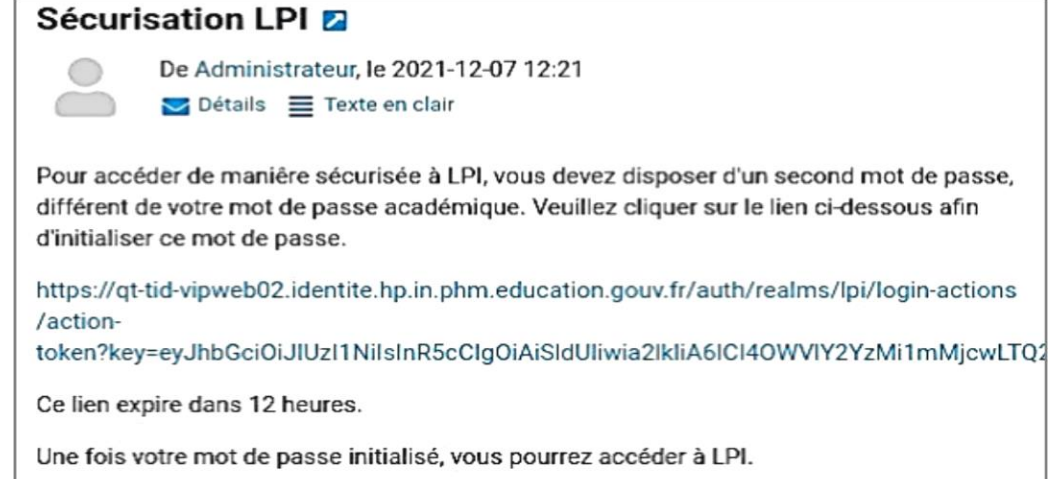

## • **ATTENTION, ce lien n'est valable que 12h !**

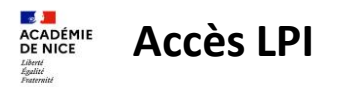

• Suivre les instructions et cliquer sur le lien « Cliquez ici » :

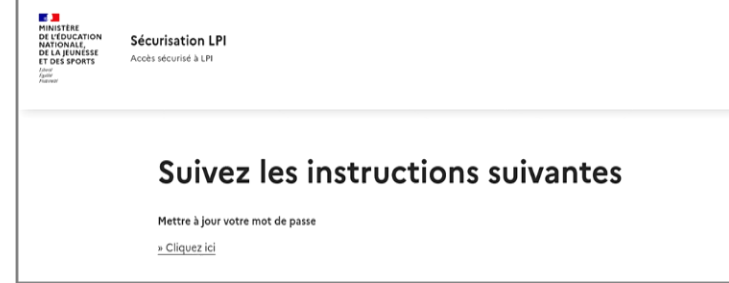

• Une fois le mot de passe initialisé, cliquer sur le lien pour connecter au LPI

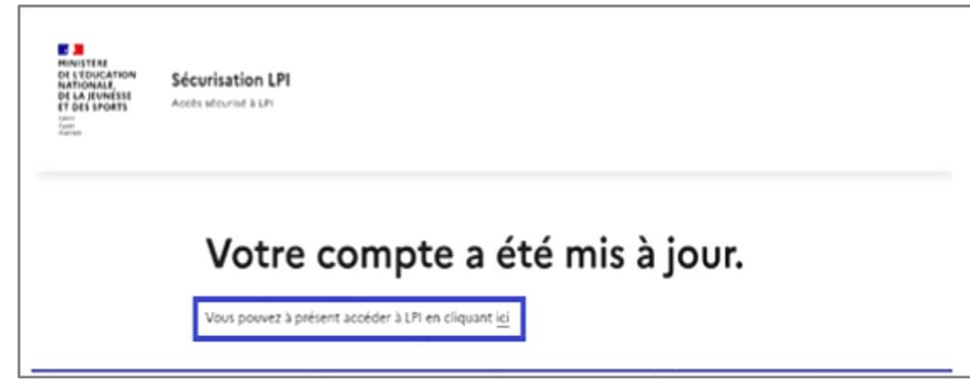

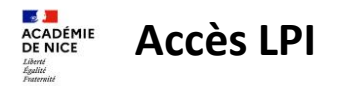

• Vous accédez alors au LPI et devez saisir votre mot de passe LPI pour vous authentifier

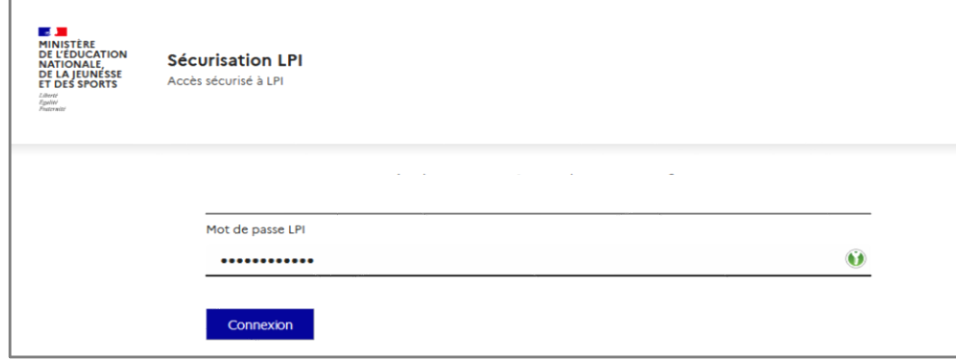

• La page d'accueil du LPI s'affiche :

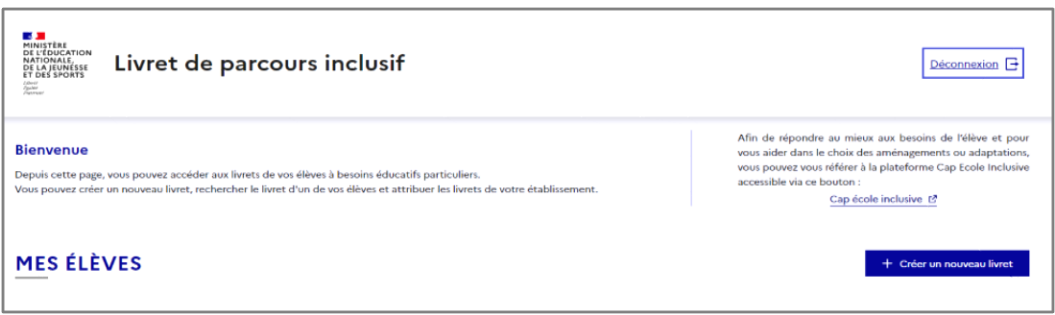

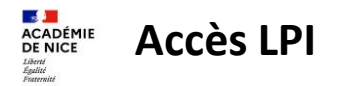

• Vous accédez alors au LPI et devez saisir votre mot de passe LPI pour vous authentifier

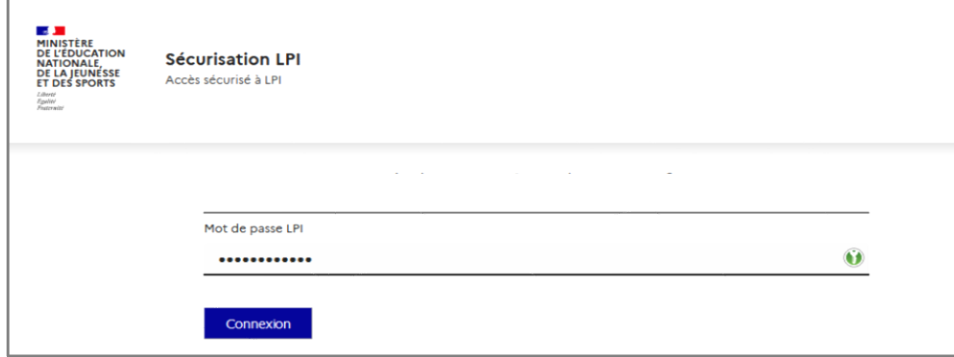

• La page d'accueil du LPI s'affiche :

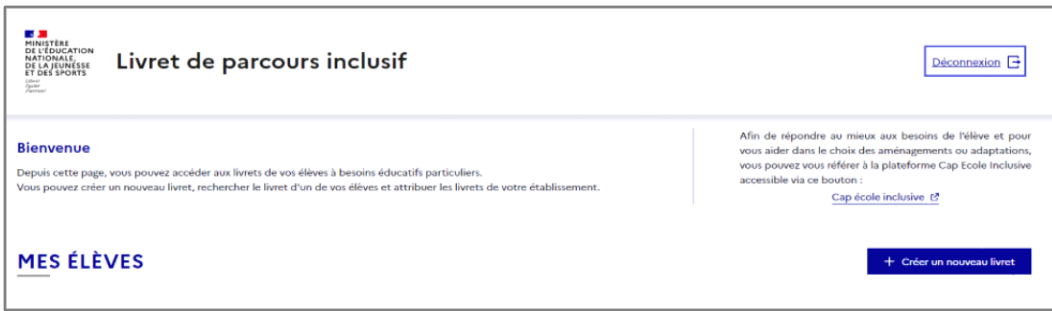